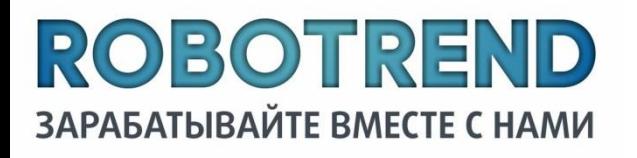

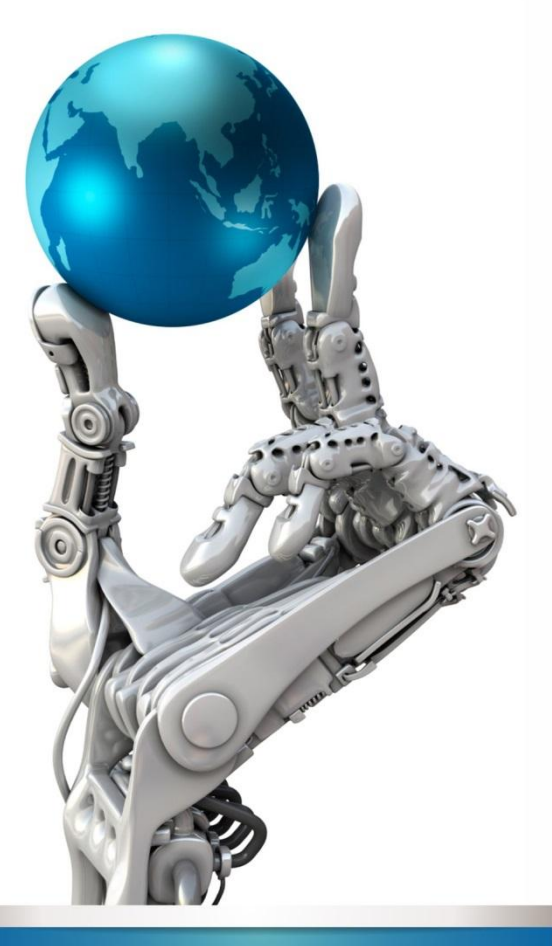

### **Инструкция** Регистрация на сайте RoboForex Установка советника Genesis

HTTP://VK.COM/AZATKHUSAENOV

## **Содержание:**

- **1. Регистрация на сайте Roboforex**
- 2. Открытие счета
	- Реальный до 5.000\$
	- Реальный от 5.000\$
	- Демо счет
- 3. Верификация
- **12 4. Пополнение счета**
- **D** 5 VPS 2.0
- **6. Установка советника**
- 7. Доход
- **8. Контакты**

**Romance** 

### Регистрация на сайте RoboForex

1. Пройдите по ссылке https://my.roboforex.ru/?a=vdsu  $\Box$ 

1 2. Нажмите «Открыть торговый счет:

- 3. Заполните все по форме и  $\Box$ нажмите «Получить код по SMS и  $E$ -mail»
- 4. Введите полученное сообщение  $\Box$

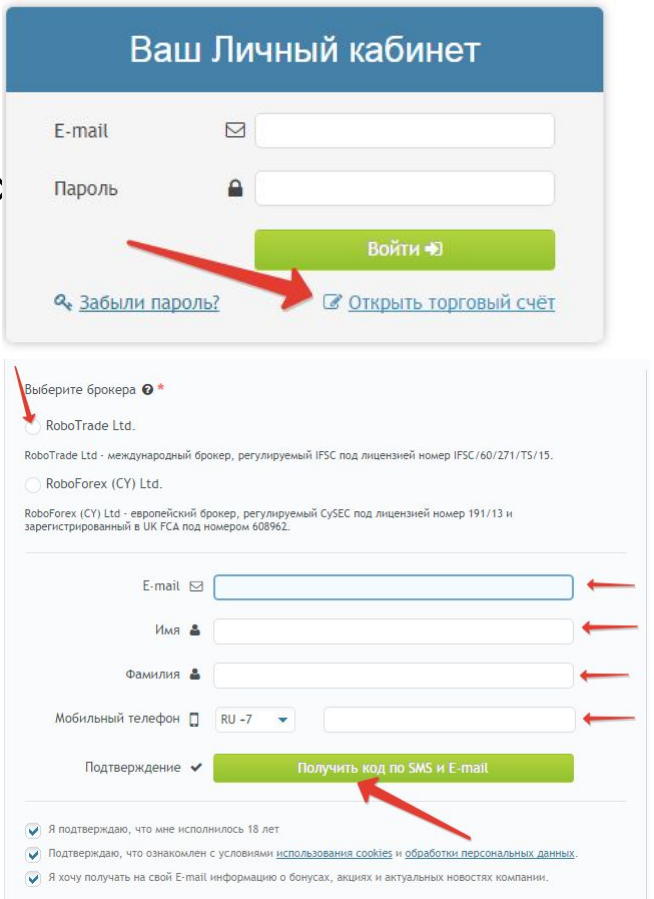

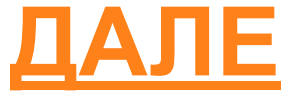

### Регистрация на сайте RoboForex

#### **Важно!** Не теряйте пароль от личного кабинета

No. of Concession, Name of Son, or other

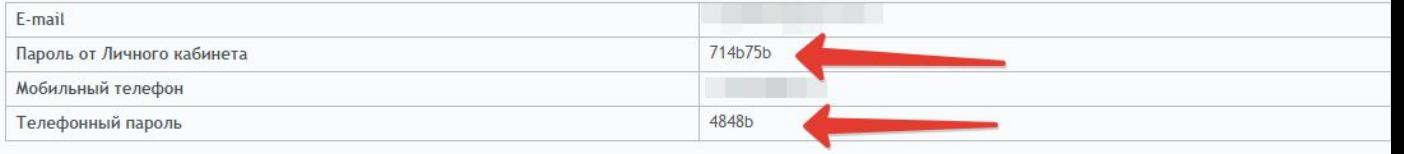

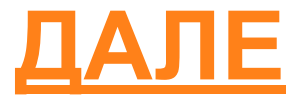

### **Открытие счета**

- Мы настоятельно рекомендуем связаться с нами по мани менеджменту, если у вас появятся затруднения при открытие счета.
- Для корректной работы советника мы подготовили для Вас несколько типов счетов
- 1. Реальный до 5.000\$
- 2. Реальный от 5.000\$

**The Company of The Company of The Company of The Company of The Company of The Company of The Company of The Company of The Company of The Company of The Company of The Company of The Company of The Company of The Company** 

3. Демо счет (для тех клиентов, которые хотят проверить советник на Демо счете)

# Реальный до 5.000\$

- Торговый терминал MetaTrader 4  $\Box$
- Тип счета MT4 Pro-Cent  $\Box$
- Валюта счета USD П.

 $\Box$ 

- Кредитное плечо 1:500  $\Box$
- Код привлекшего партнера vdsu  $\Box$

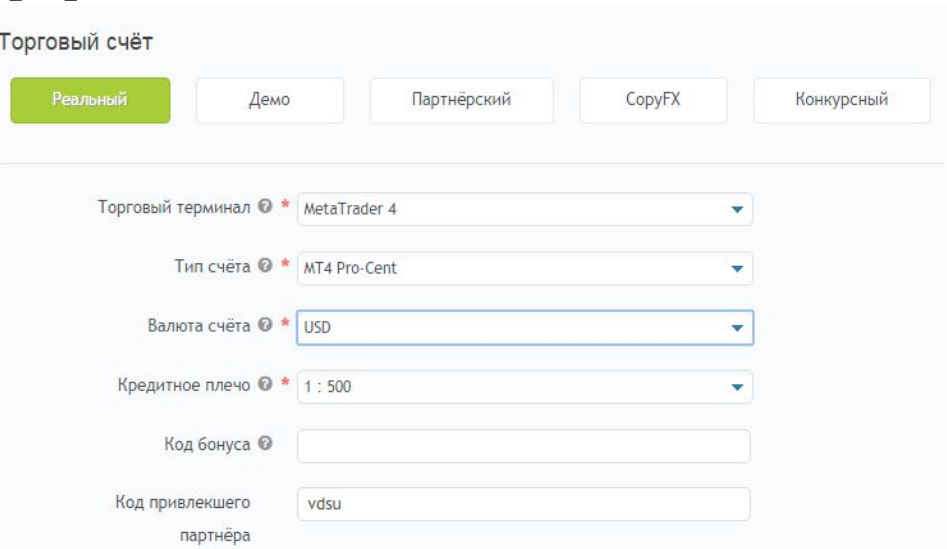

В графе «Дополнительная информация»  $\Box$ заполняйте реальные данные, во избежание неприятностей в дальнейшем

И нажимаем кнопку «Подтвердить»

#### Дополнительная информация

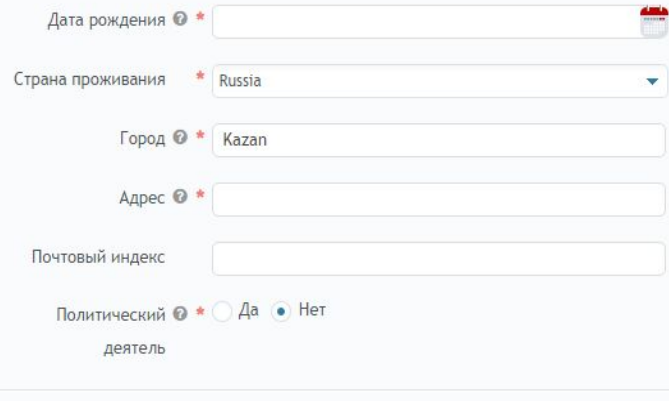

Подтвердить

# Реальный от 5.000\$

- Торговый терминал MetaTrader 4  $\Box$
- Тип счета MT4 Pro-Standart  $\Box$
- Валюта счета USD  $\Box$
- Кредитное плечо 1:300  $\Box$
- Код привлекшего партнера vdsu  $\Box$

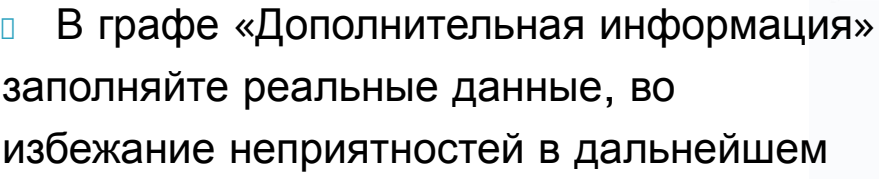

И нажимаем кнопку «Подтвердить»  $\Box$ 

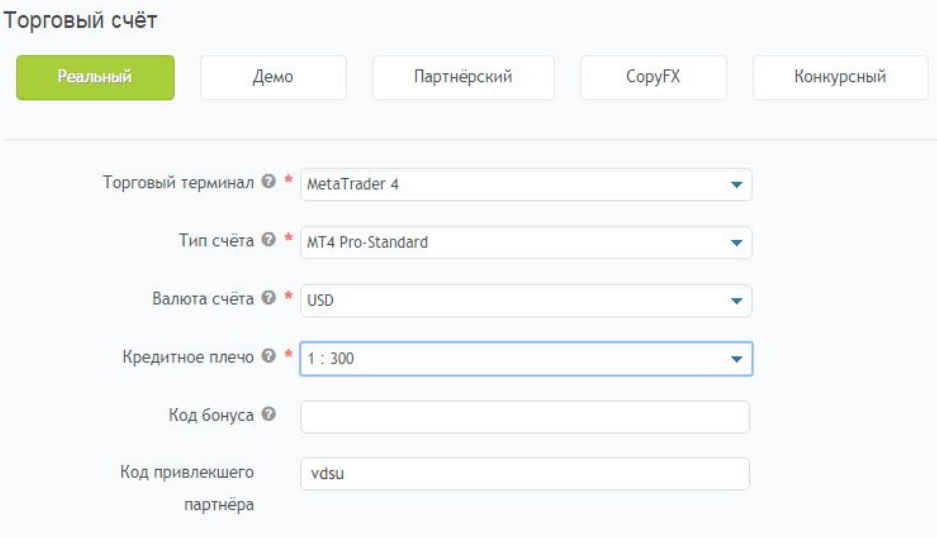

#### Дополнительная информация

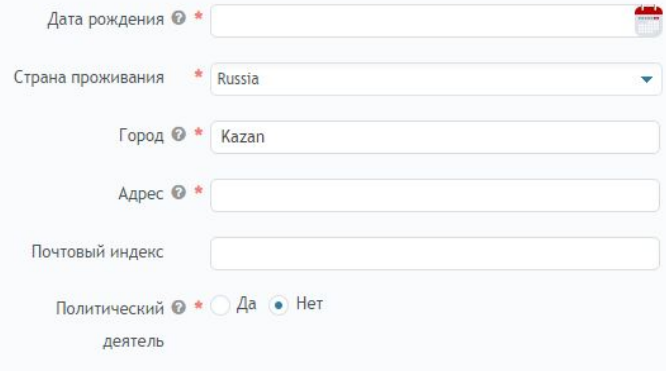

Подтвердить

## Демо счет

- Торговый терминал MetaTrader 4  $\Box$
- Тип счета MT4 Demo-P  $\Box$
- Кредитное плечо 1:300  $\Box$

 $\Box$ 

Стартовый депозит 5.0  $\Box$ 

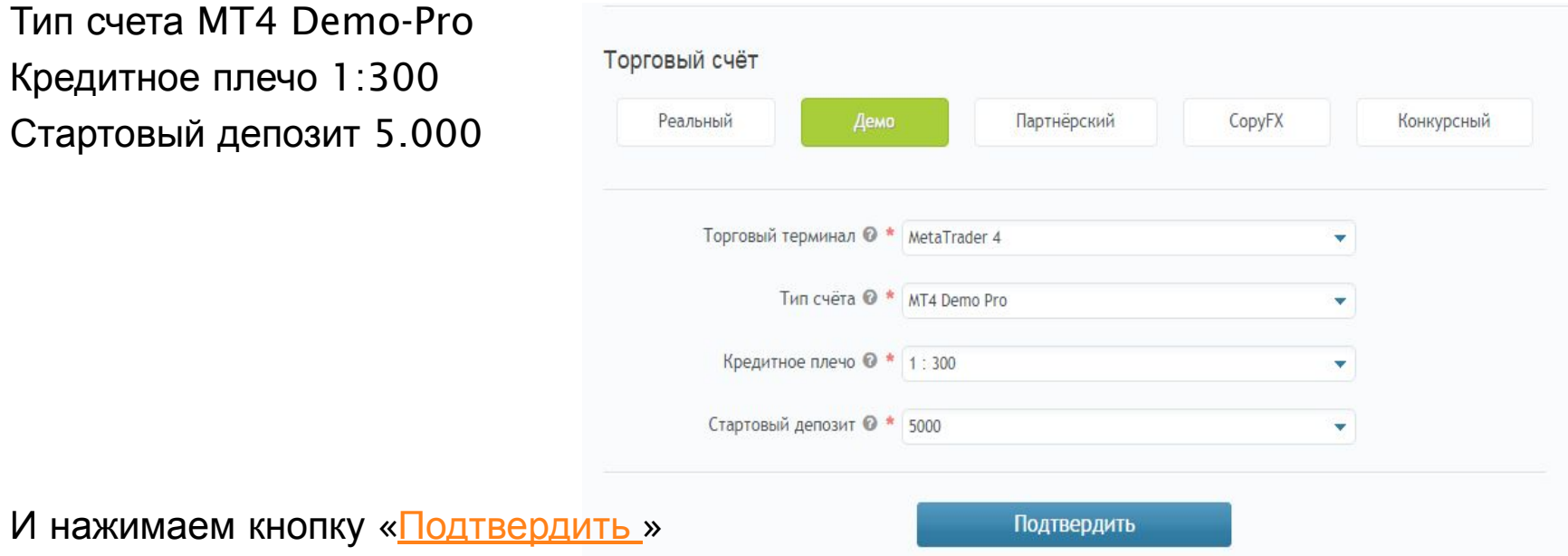

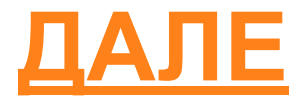

#### Открытие счета

- Номер счета этот номер нужно передать привлекшему  $\Box$ партнеру для дальнейшего получение советника.
- Пароль от счета настоятельно рекомендуем изменить пароль  $\Box$ на свой во избежание непредвиденных ситуаций с вашим счетом. Ввол / вывол Помошь Кабинет Счёт Партнёру

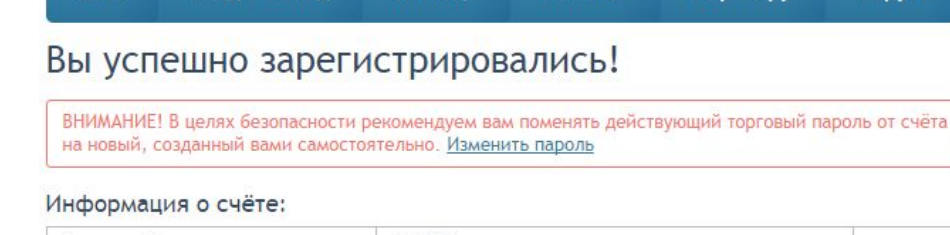

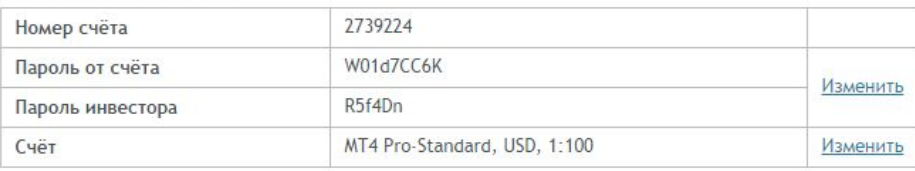

Для завершения процесса регистрации вам необходимо верифицировать свой Личный кабинет. Обратите внимание, что у вас есть возможность получить Welcome Bonus 30 USD после прохождения верификации и пополнения счёта. С подробностями акции можно ознакомиться, перейдя по ссылке.

Далее нажимаем «Пройти верификацию»

1ройти верификацию

Отписаться от ежедневных отчетов можно здесь

ВНИМАНИЕ! Рекомендуем вам записать и сохранить эти данные в надёжном месте - это защитит вас от несанкционированного доступа к вашему торговому счёту.

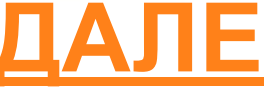

Copy<sub>E</sub>

## **Верификация**

Верификация - это документальное подтверждение ваших личных  $\Box$ данных. После того, как вы пройдёте эту процедуру, вам станет доступен целый ряд дополнительных возможностей: бонус до 70% на первое пополнение, участие в программе "Rebates", бесплатный доступ к торговому VPS-серверу и многое другое.

Hae

#### Паспортная верификация

Перед прохождением верификации обратите внимание на основные моменты:

- Вы можете отсканировать, сфотографировать или сделать снимок документа при помощи вебкамеры. Также вы можете пройти верификацию при помощи мобильного телефона.
- Необходимо загрузить копию разворота страницы вашего заграничного паспорта с фотографией
- В случае его отсутствия вы можете пройти верификацию по национальному паспорту (страница регистрацией (с пропиской) и основная страница с фотографией).
- На копии должны быть чётко различимы ваши имя, фотография, серия и номер документа, дата рождения, кем и когда был выдан документ, а так же срок его действия (не принимаются документы, срок действия которых истекает ранее чем через 3 месяца с даты отправки документов).
- Вы можете загрузить до четырёх файлов с изображениями документа.

Перед прохождением верификации обратите внимание на основные моменты:

- Вы можете отсканировать, сфотографировать или сделать снимок документа при помощи вебкамеры. Также вы можете пройти верификацию при помощи мобильного телефона
- Необходимо загрузить отчётливо различимую копию документа, в котором указан адрес вашего текущего места жительства, выданного не более 6 месяцев назад.
- На копии должны быть видны ваши имя, адрес вашего текущего места жительства и дата составления локумента
- Подтверждающий адрес документ должен быть заверен подписью и печатью организации, выдавшей его (для квитанций на оплату жилищно-коммунальных услуг достаточно наличия штрихкода).

Hasepx

• Вы можете загрузить до двух файлов с изображениями документа.

Е Список документов, которые могут быть предоставлены для верификации адреса:

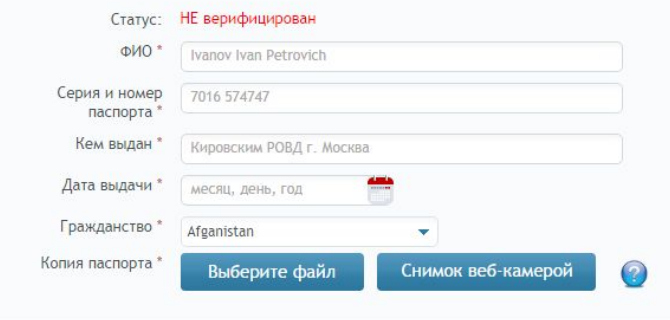

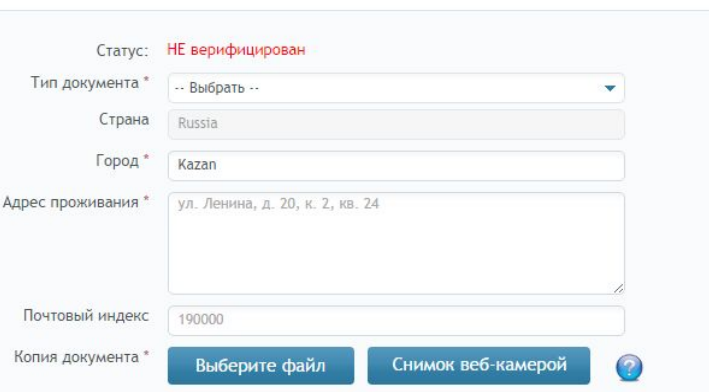

#### Пополнение счета

□ Для того чтобы пополнить счет наведите в верхней вкладке «Ввод/Вывод» и нажмите «Пополнить счет»

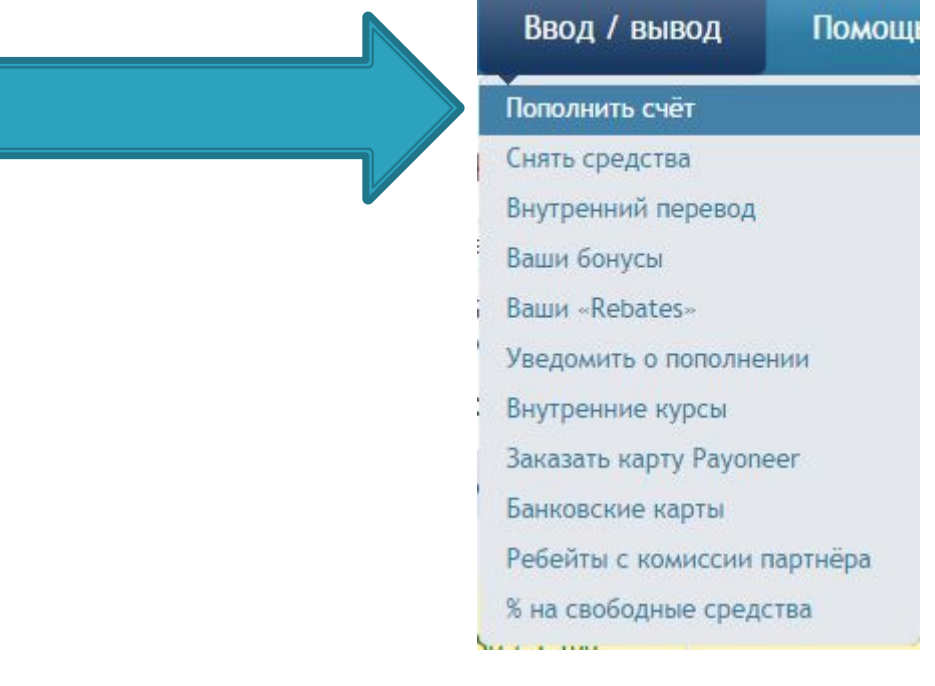

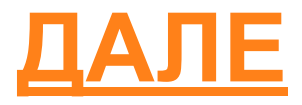

### Пополнение счета

- Выберите удобный для вас  $\Box$ способ пополнения счета
- Введите сумму пополнения  $\Box$
- Нажмите «Пополнить счет»  $\Box$
- Следуйте инструкциям  $\Box$

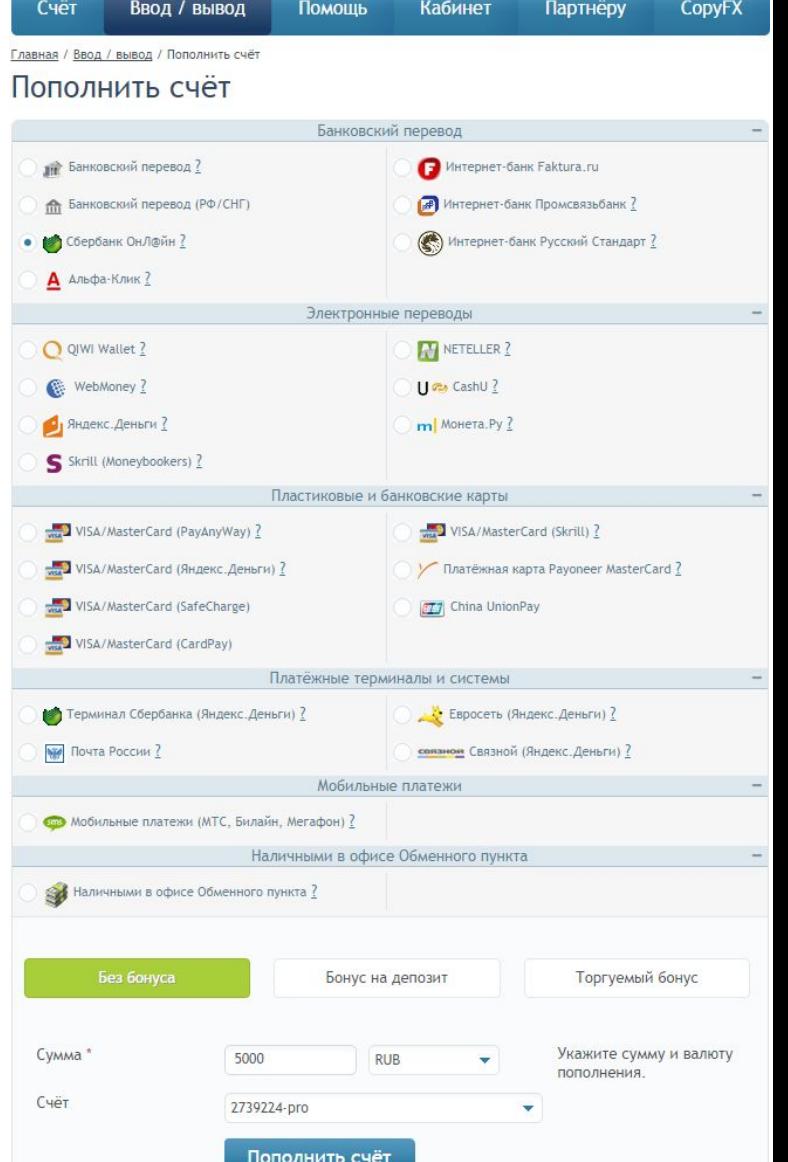

# **VPS 2.0 CepBep**

**• VPS-сервер** - это бесплатный удалённый сервер, на который вы сможете установить торговые программы, необходимые вам для работы: например, терминал и советник Genesis.

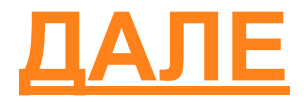

# **VPS 2.0 Сервер**

 Для того чтобы попасть в Ваш VPS сервер вы можете:

◦ Пройти по ссылке https://my.roboforex.ru/ru/profile/vps2/ ◦ Навести в личном кабинете

на «Кабинет» и нажать «Ваш VPS 2.0 сервер»

Кабинет **Партнёру** Вебинары Аналитика от Autochartist Финансовые новости Dow Jones Ваше форекс-образование Персональная информация Изменить пароль Верификация SMS верификация Ваш VPS 2.0 сервер Документы Купоны Welcome Bonus 3.0 Ник для Форума Управление подписками Двухэтапная аутентификация Суперкар Tesla от RoboForex

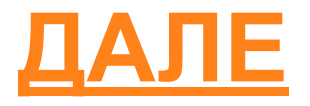

# **VPS 2.0 Сервер**

#### После того как вы пройдете верификацию вам будет доступно следующее меню данные для работы с вашим VPS-сервером:

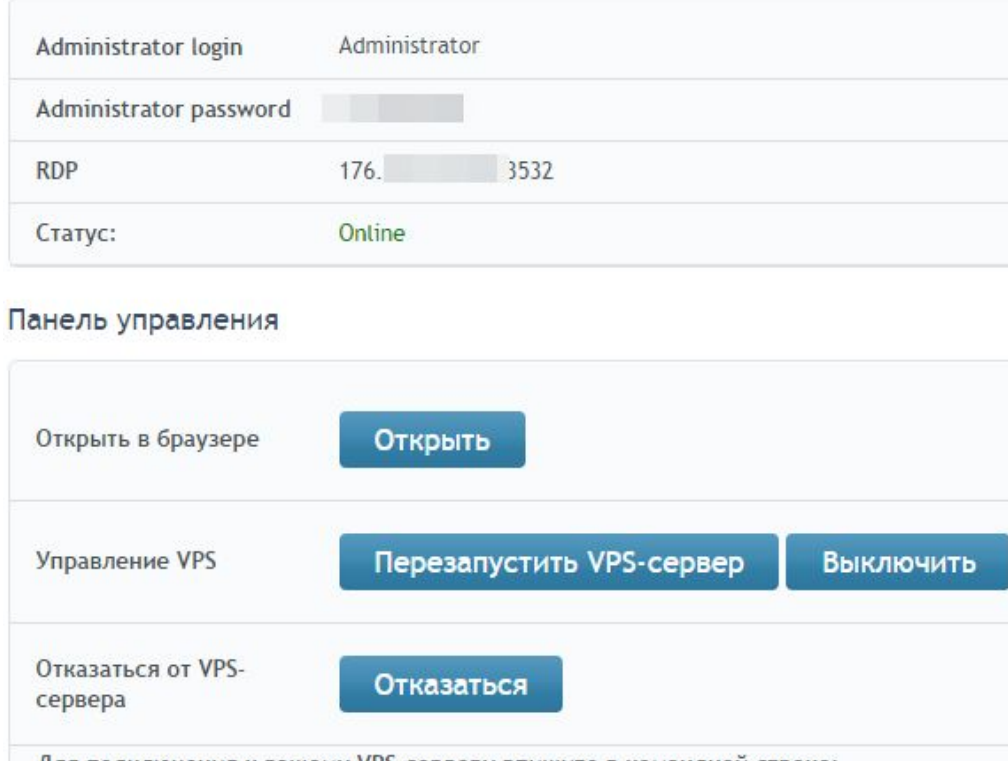

Для подключения к вашему VPS-серверу впишите в командной строке: mstsc /v:176. 532

- <u>п</u> Для того чтобы наш советник Genesis заработал на вашем компьютере вам нужно:
	- Скачать терминал MetaTrader 4 (здесь)
	- Подключиться к своему счету
	- Получить советник от партнера
	- Установить советник

- <u>• Настроить советник совместно с партнером</u>
- Наслаждаться работой советника и получать доход))

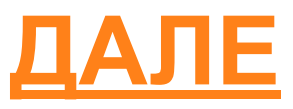

- □ После того как вы получите советник у вас должен быть файл **Genesis\_PRO\_v1\_2\_2.ex4**
- **I Для его установки открывает терминал MetaTrader 4**
- □ В меню выбираем «Файл-Открыть каталог данных»

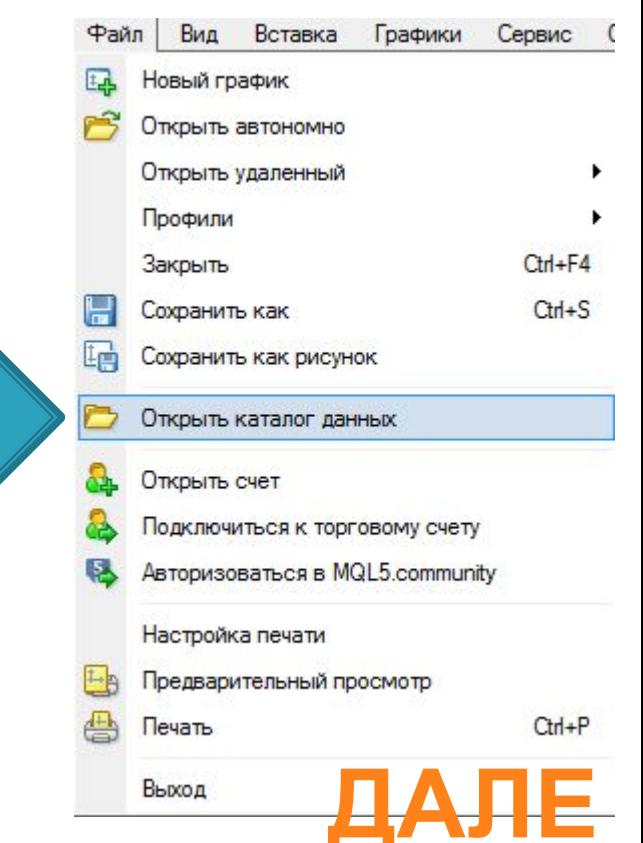

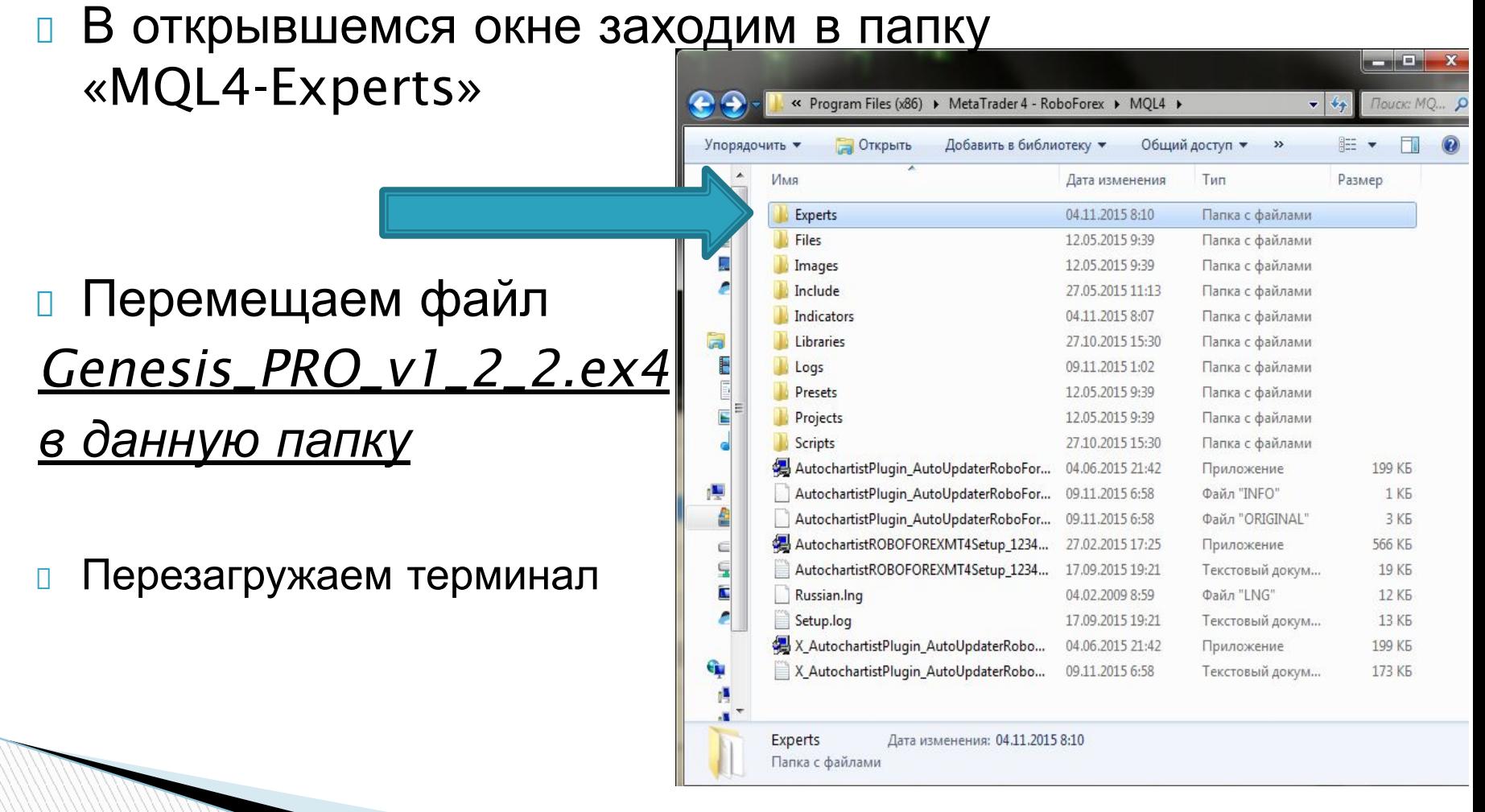

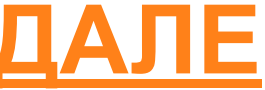

- После запуска терминала MetaTrader 4 в окне «Навигатор» откройте вкладку «Советники» и там у Вас должен появиться «**Genesis\_PRO\_v1\_2\_2»**
- MetaTrader 4 RoboForex Дальнейшие действия только в CHeTa RoboForex-ProCent RoboForex-Pro сопровождении партнера. RoboForex-Demo RoboForex-FixCent Индикаторы **Е. Советники** Control Panel JC Genesis

Genesis vers. Snickers(gopa6) Genesis\_PRO\_v1\_2\_2 (5138970

MACD Sample

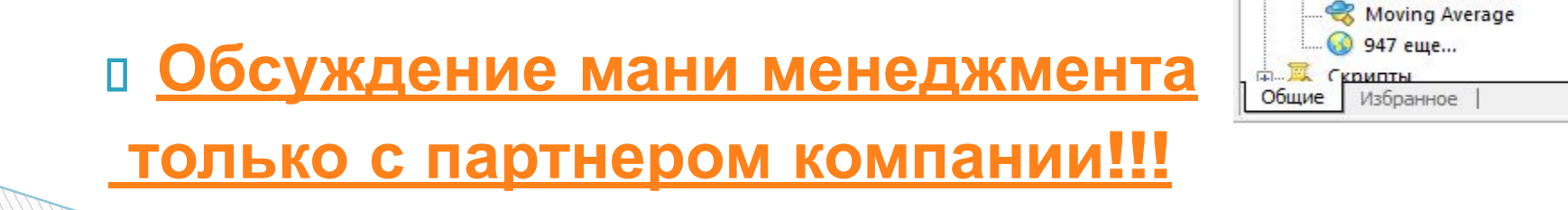

## **Доход**

#### **Доходность советника Genesis составляет от** 20% в месяц

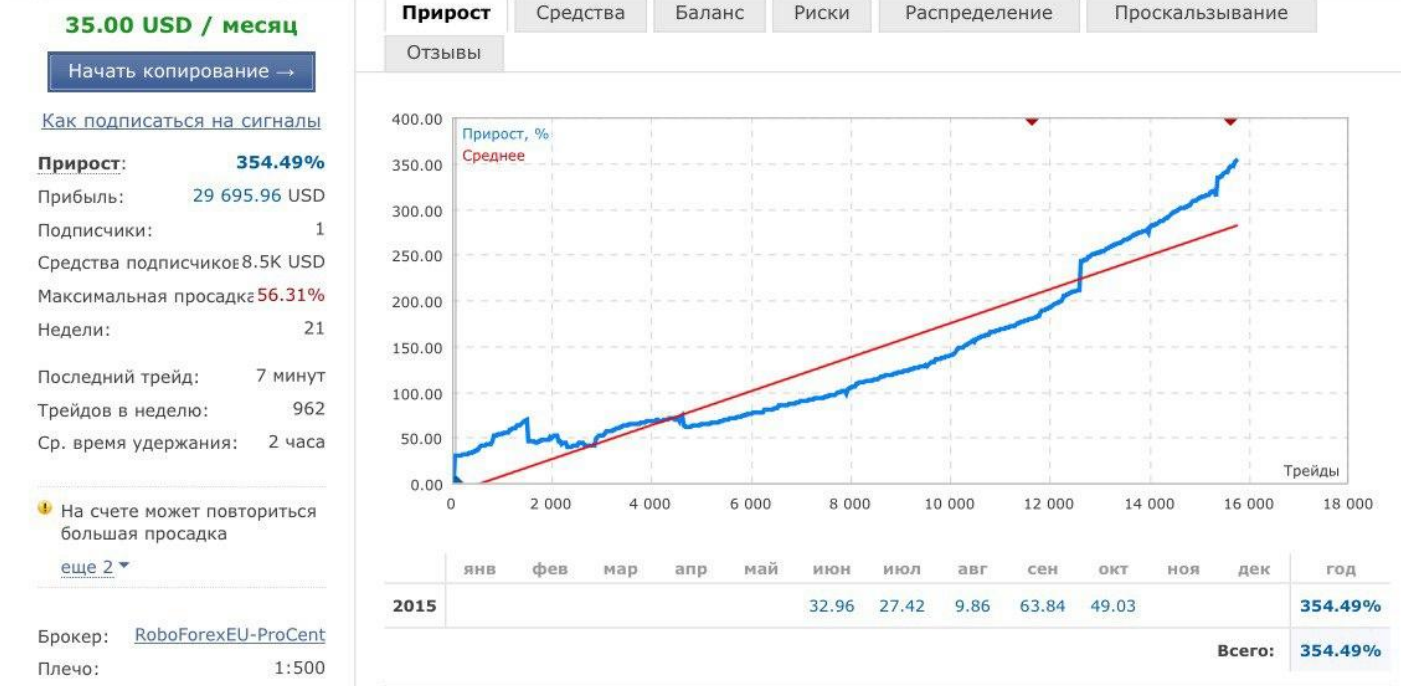

### **Контактные данные**

- □ https://vk.com/azatkhusaenov партнер
- https://vk.com/robotrendrussia группа ВК
- $\sqrt{1 + 79625675110}$  телефон для обращений
- □ https://my.roboforex.ru/?a=vdsu регистрация на RoboForex
- □ https://www.mql5.com/ru/signals/139157 мониторинг счета Genesis